## **PIKO SmartControl***wlan* **Firmwareupdate**

Es gibt drei Möglichkeiten, Firmwareupdates zu laden und zu installieren.

1. **Update über die PIKO SmartControl***wlan* **App** (ca. 60 Minuten) Das Eingabegerät (z.B. PC) muss eine Internetverbindung haben und muss über das USB-Kabel oder per WLAN mit der **PIKO SmartBox***wlan* verbunden sein.

Starten Sie die App.

Es erscheint ein Fenster mit dem Inhalt, dass eine neue Version zur Aktualisierung bereitsteht und der Frage, ob diese durchgeführt werden soll. Wird diese Frage mit "Ja" beantwortet, so startet der Aktualisierungsvorgang. WICHTIG: Dieser Vorgang dauert ca. 60 Minuten.

Die Box installiert das Update und startet anschließend neu.

Wird der Controller nun eingeschaltet, so erscheint in seinem Display "Neue Version verfügbar" und die Möglichkeit diese aufzuspielen.

## 2. **Update über die SD-Karte (microSD-Kartenschacht oder Adapter am Eingabegerät erforderlich)** (wenige Minuten)

## a) Mit der App:

E)

WICHTIG: Führen Sie zunächst einen Datenexport auf die SD-Karte aus um die aktuellen Daten der Box zu sichern.

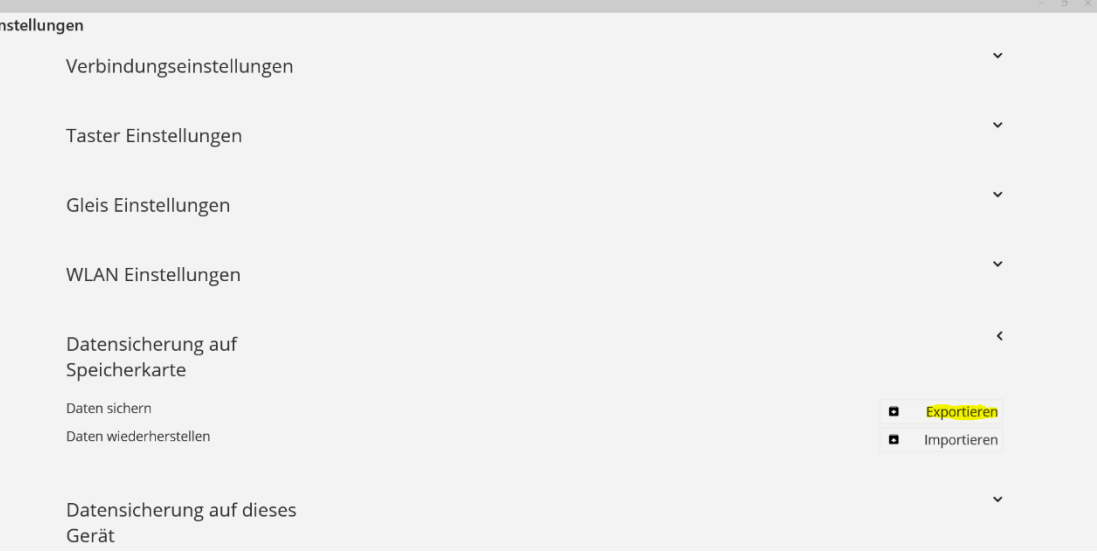

Anschließend führen Sie die SD-Karte in den Kartenslot Ihres Eingabegerätes (z.B. PC). Starten Sie die App.

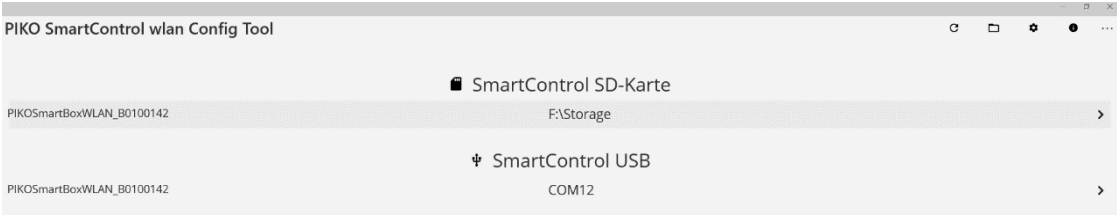

Klicken Sie auf die Zeile der angezeigten SD-Karte.

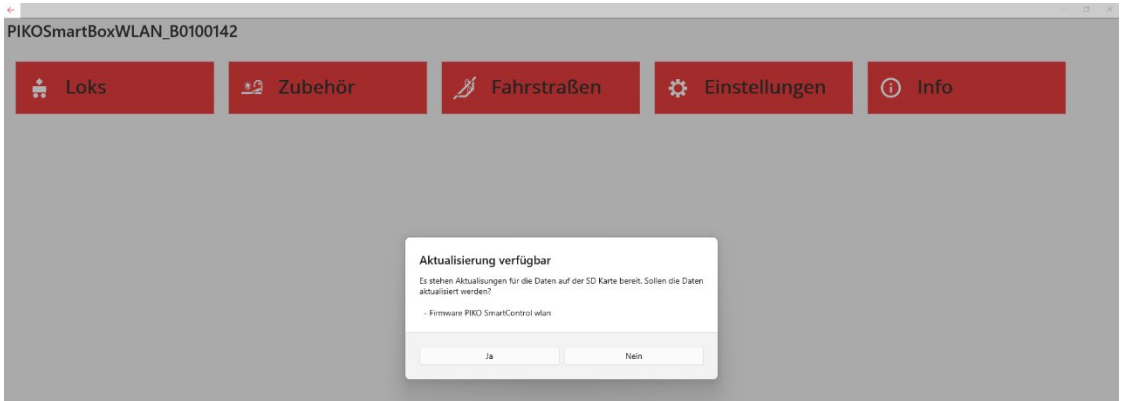

Es erscheint die folgende Meldung mit der Abfrage zur Aktualisierung.

Wird diese mit "Ja" bestätigt, so wird das Update auf der SD-Karte gespeichert.

Anschließen die SD-Karte in die **PIKO SmartBox***wlan* bis zur Rastung einführen und die Box neu starten.

Nun bei eingeschaltetem Controller in das Einstellungsmenü (Menü 6) wechseln, dort das Informationsmenü aufrufen und wie in Kap. "3.8.7 Das Informationsmenü" beschrieben die Updates aufspielen.

## b) Ohne **PIKO SmartControl***wlan* **App**

Führen Sie die SD-Karte in den Kartenslot Ihres Eingabegerätes (z.B. PC). Laden Sie das ZIP-file aus dem PIKO Webshop herunter und entpacken es. Dann ersetzen Sie den Inhalt des Ordners "Update" auf der SD-Karte durch den Inhalt des Ordners "Update" des entpackten ZIP-files. Nun die SD-Karte "Auswerfen" und wieder in die **PIKO SmartBox***wlan*  einsetzen. Anschließend die **PIKO SmartBox***wlan* neu starten und die gewünschten Updates wie im Kapitel "3.8.7 Das Informationsmenü" der Bedienungsanleitung zum **PIKO SmartControl***wlan* beschrieben installieren.

3. **Update im Station Mode der PIKO SmartBox***wlan* (wenige Minuten)

Aktivieren Sie den "Station-Mode" wie im Kapitel "3.8.8 Einstellungsmenü der SmartBox (Zentrale)" unter "Die WLAN Einstellungen" beschrieben. Anschließend starten Sie die SmartBox neu. Jetzt im Informationsmenü (Menü7) das Untermenü "Online Suchen" auswählen. Die SmartBox verbindet sich nun automatisch mit der PIKO Webseite und lädt den aktuellsten Firmwarestand. Während des Ladevorgangs blinken einige Taster-LEDs an der SmartBox grün. Nun schalten Sie den SmartController ein. Da der AccessPoint Modus in der SmartBox nicht ausgeschaltet wurde, verbindet sich der SmartController mit der SmartBox wie zuvor.

Jetzt können die gewünschten Updates wie im Kapitel "3.8.7 Das Informationsmenü" der Bedienungsanleitung zum **PIKO SmartControl***wlan* beschrieben installiert werden.

TIPP: Durch den Updatevorgang werden auch neue Bilder für die PIKO Bilddatenbank geladen. Diese kann nun über das Informationsmenü "importiert" werden. Um die neuen Bilder anschließend sichtbar zu machen, muss die PIKO Bilddatenbank im Editiermenü der Lokdaten "aktualisiert" werden (siehe Bedienungsanleitung, Kap. 3.6.1 Edit Lokdaten).